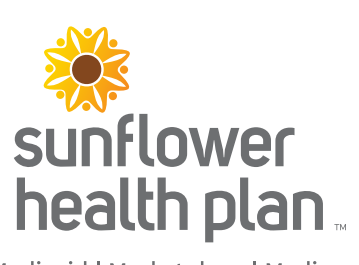

**Medicaid I Marketplace I Medicare** 

### **Coordination of Benefits Entry Walkthrough**

This guide serves as a walkthrough for entering Coordination of Benefits (COB) information on professional claims submitted via the Secure Provider Portal.

#### **Step 1**

On the Diagnosis Codes page, click **Add Coordination of Benefits.** 

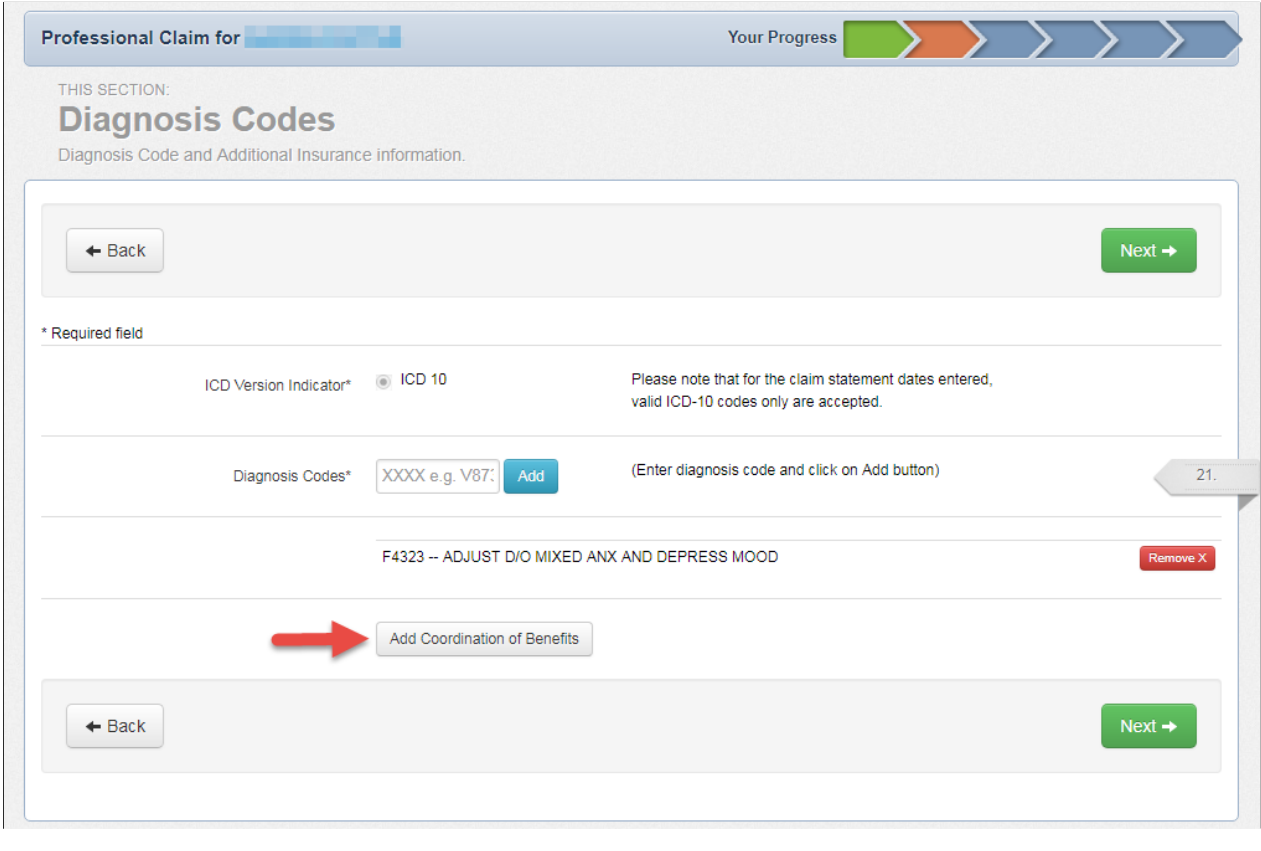

Click **Carrier Type** drop-down to select the applicable carrier type and then enter the policy number. Once completed, click **Next**.

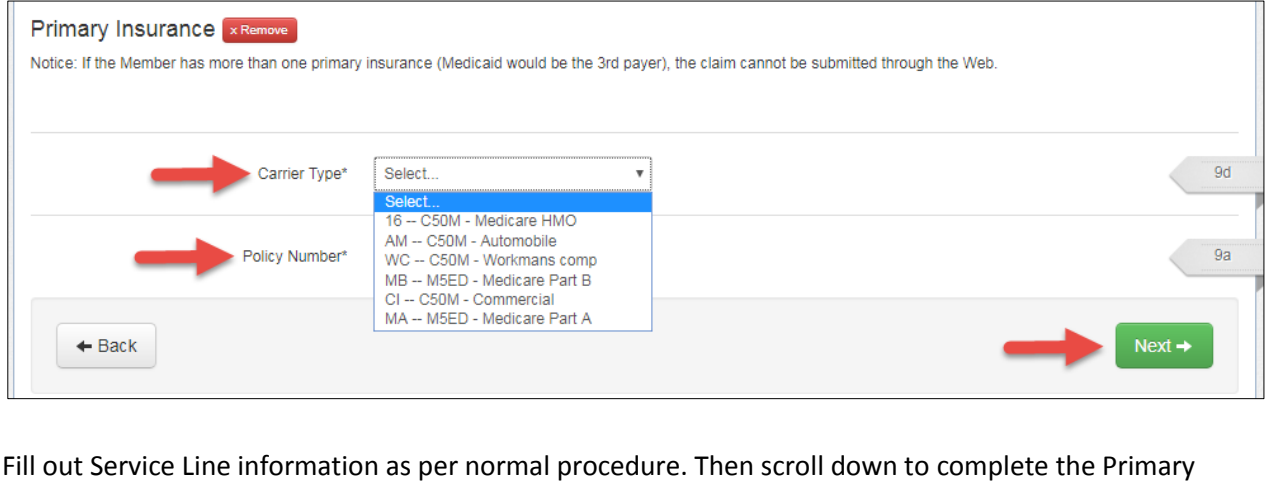

Insurance fields.

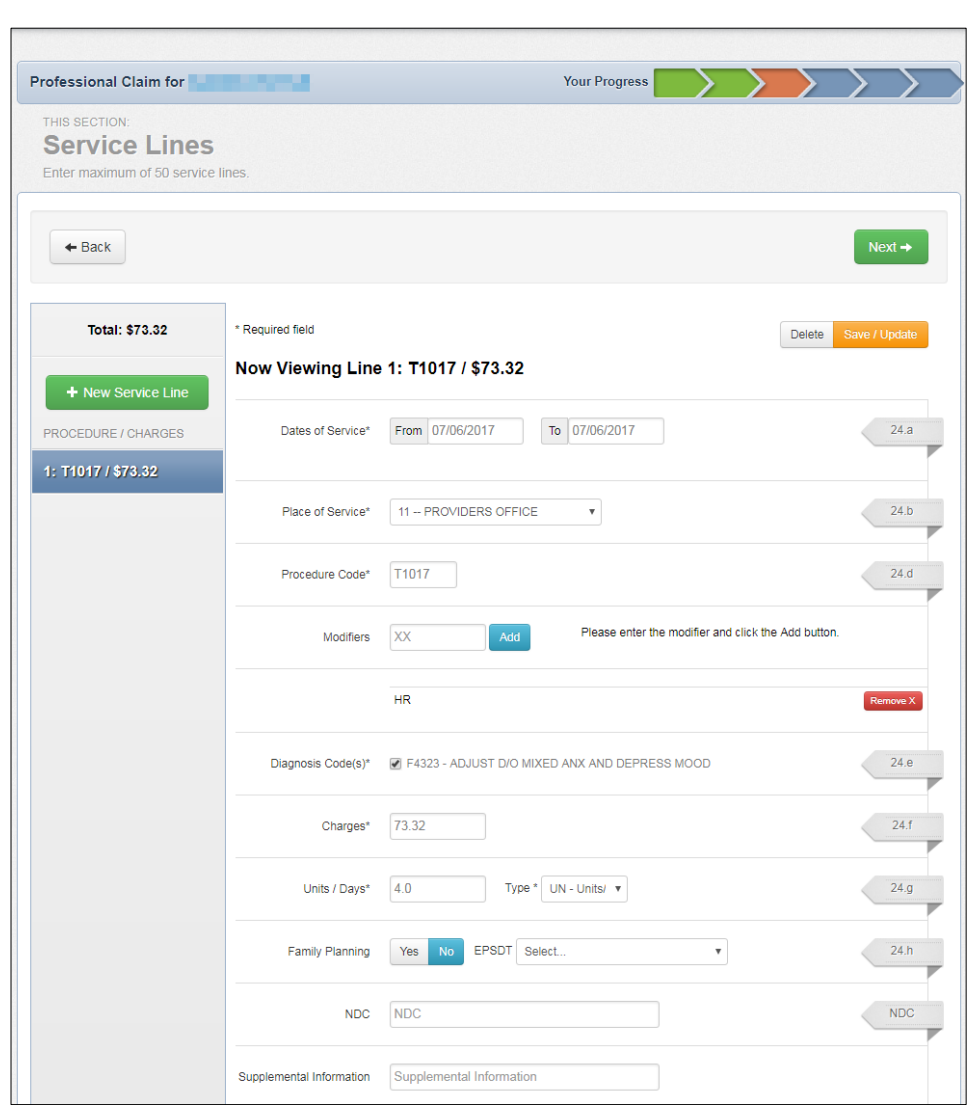

Enter the line items on the primary insurance in accordance with the rules of the section.

**COB entry rules**: The amount charged for services (entered by provider on line 24f) must equal the total of the line items from the **Primary Insurance** fields and the **Service Line Denial Reason** section. So the following must be true before moving forward:

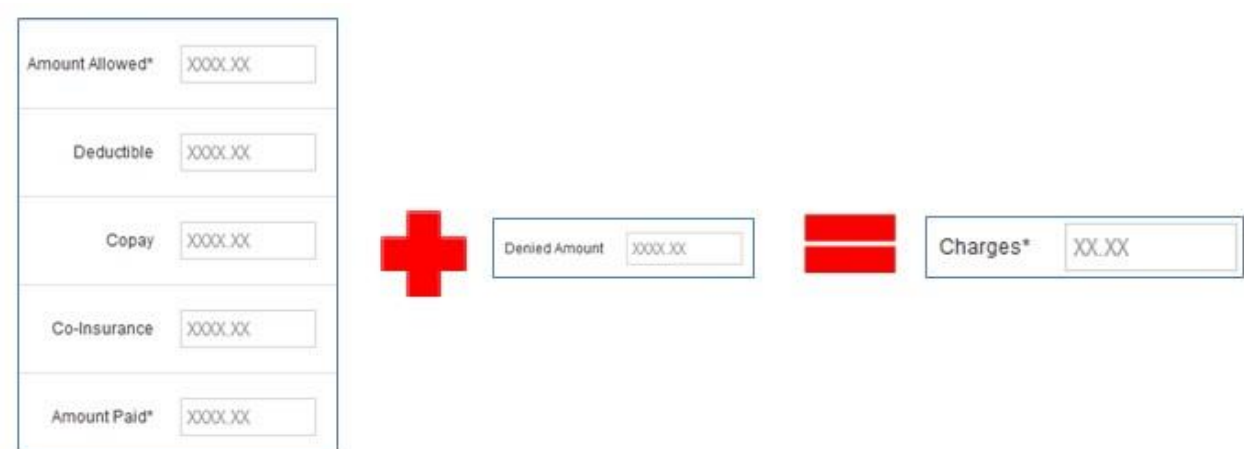

Total of the **Primary Insurance** fields + **Denied Amount** = **Total Charges** 

Another way to display the equation is:

**Charges** - Total of **Primary Insurance Fields** = **Denied Amount** 

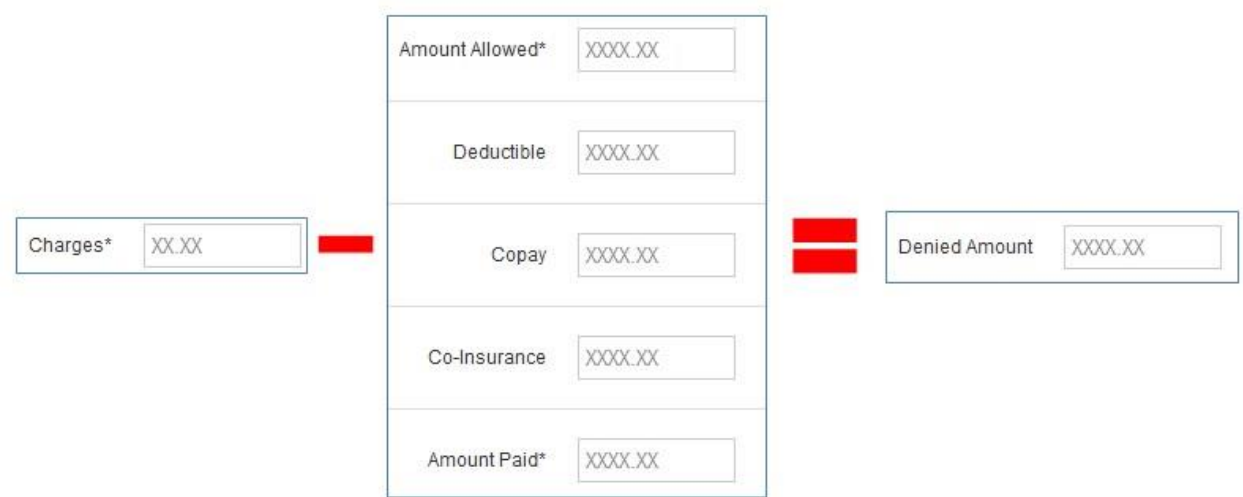

There are a number of scenarios that may be encountered when entering this information. Please review the following examples for more information.

#### **Example 1**

Total Charges on line 24f = \$100 Amount Allowed by primary = \$60 Amount Paid by primary = \$60

In this example, the provider is charging \$100 and the primary paid \$60. This leaves a remainder of \$40, which should be entered in the Denied Amount field and a Denied Category must be selected.

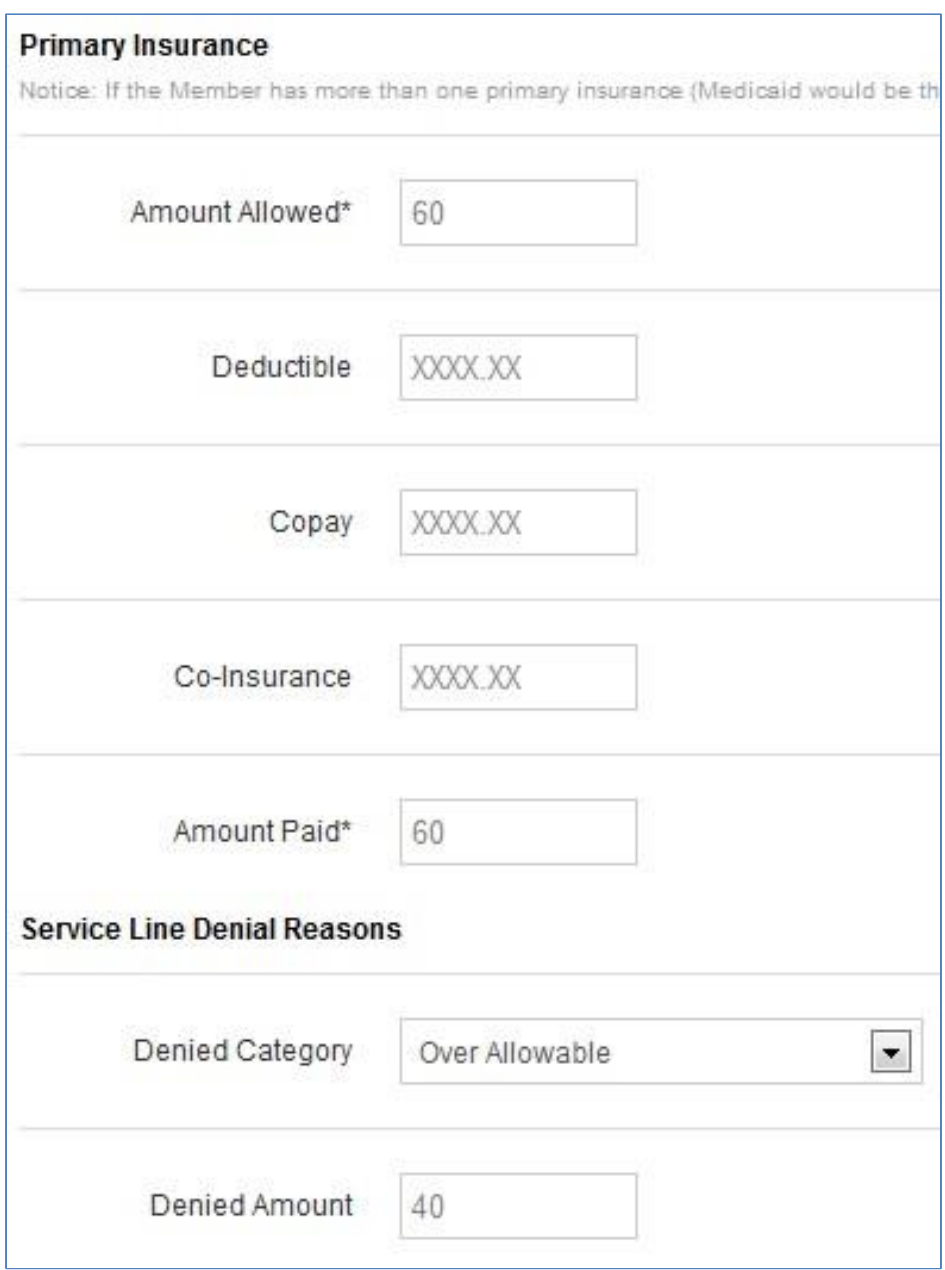

#### **Example 2**

Total charges on line 24f = \$100 Amount Allowed by primary = \$50 Member responsibility is a copay = \$20 Amount Paid by primary = \$30

In this example, the total charges are \$100. The primary Amount Allowed is \$50 and the member had a co-pay responsibility of \$20. Therefore, the primary paid the remaining \$30. (i.e. Amount Allowed (\$50)  $-$  Copay (\$20) = Amount Paid (\$30).

The amount received from the primary (\$30) and member (\$20) totals \$50. This leaves a remainder of \$50, which should be entered in the Denied Amount field and a Denied Category must be selected.

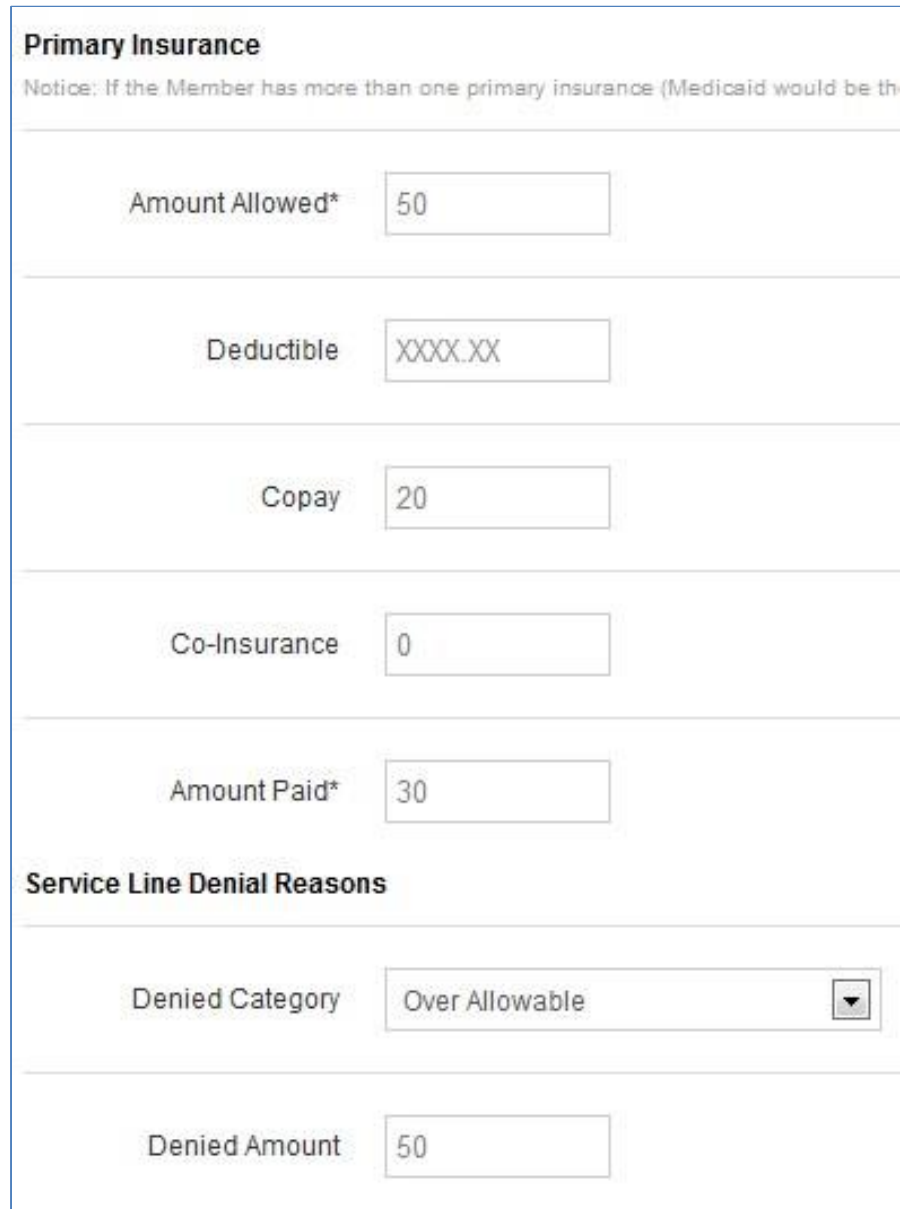

Click **Add Denied Reason**, to add the EOB information entered to the Service Line. Once clicked, the denied amount and category will appear below the button.

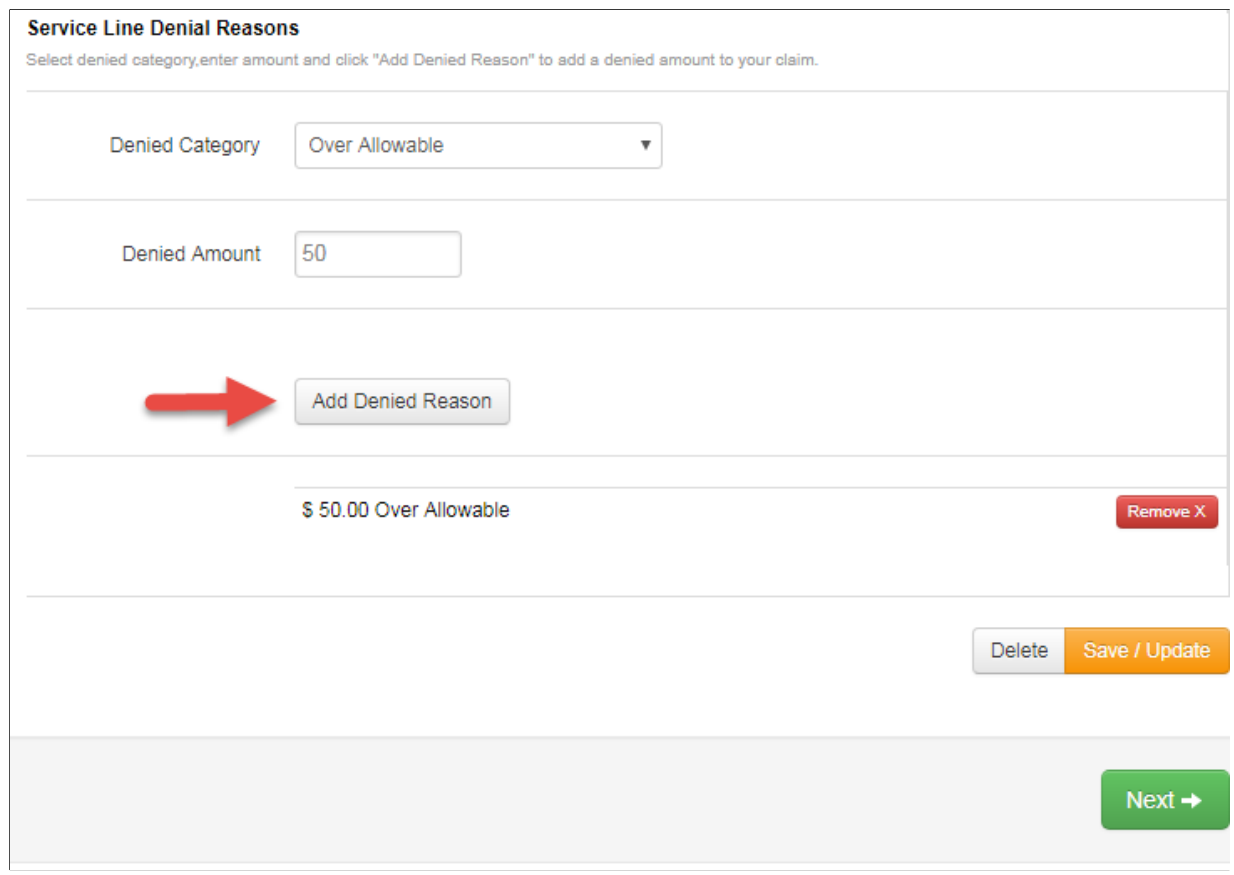

# **Step 7**

#### Click the **Save/Update**.

If everything was entered correctly, then there will be no error messages and you can continue on.

**Please Note**: Steps 4 – 7 must be completed for each Service Line on the web claim.

After entering the Provider Details on step 3 of claim submission, proceed forward to step 4 - Attachments. It is **not a requirement** to include a copy of the explanation of Benefits received from the primary payer. We offer this as an optional feature.

Note: If the EOB is from Medicare and includes the EOB information for several other claims, this does not present a problem. You can attach the entire image.

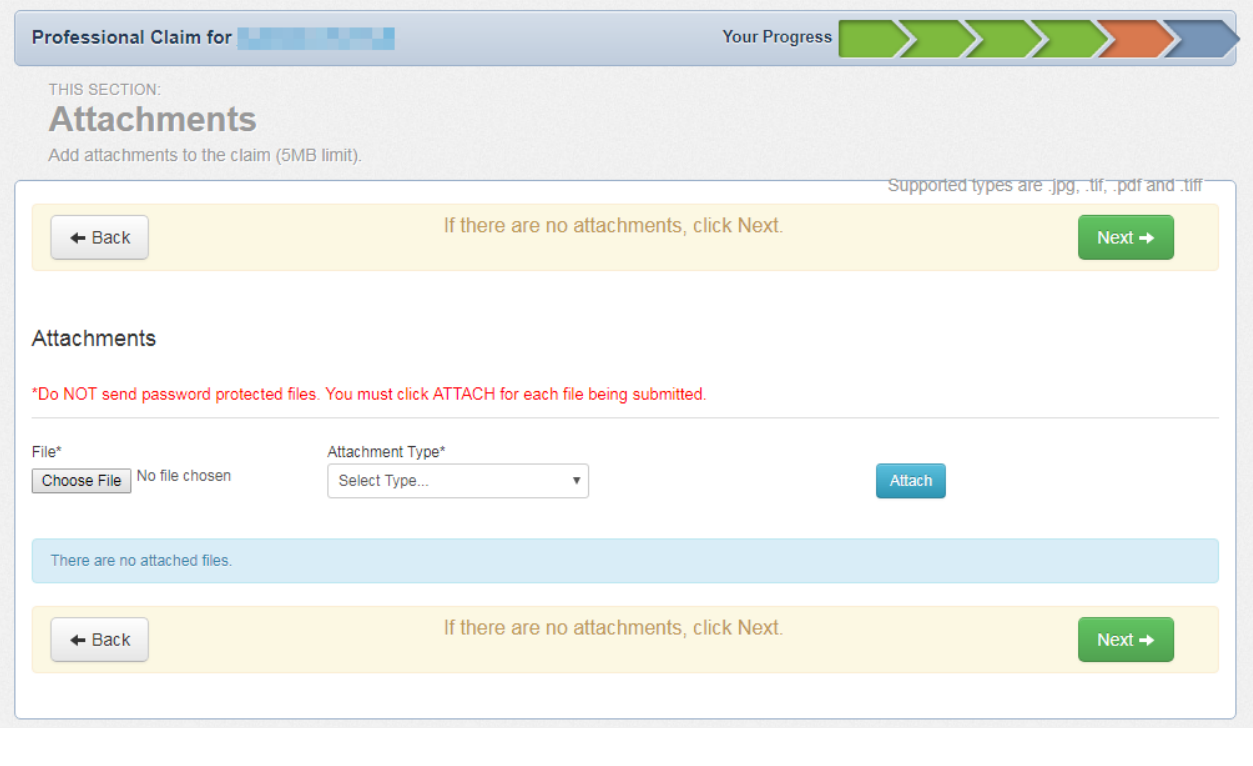